# 在SPA525G或SPA525G2 IP電話上啟用/禁用 Web介面

### 目標 T

SPA525G/SPA525G2 IP電話可通過Web介面訪問。Web介面顯示呼叫歷史記錄、裝置資訊和 統計資訊,並提供升級韌體的功能。預設情況下,每台電話上啟用Web介面。

本文檔介紹如何在SPA525G/SPA525G2 IP電話上啟用或禁用Web介面。

## 適用裝置

·SPA525G IP電話

·SPA525G2 IP電話

## 逐步程序

#### 啟用或禁用Web介面

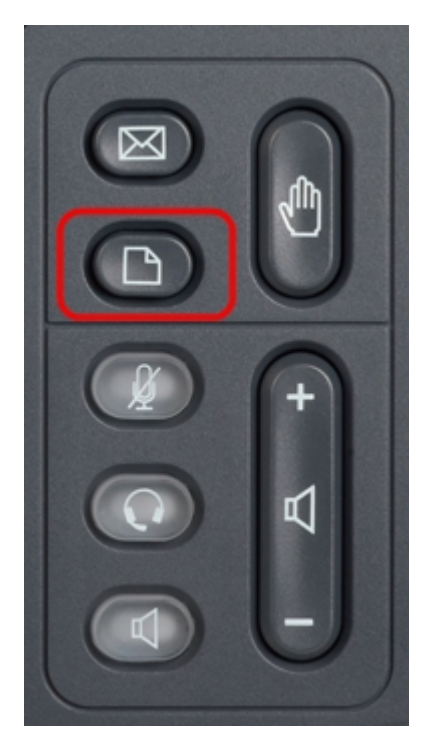

步驟1.按IP電話上的Setup按鈕以顯示Setup選單。

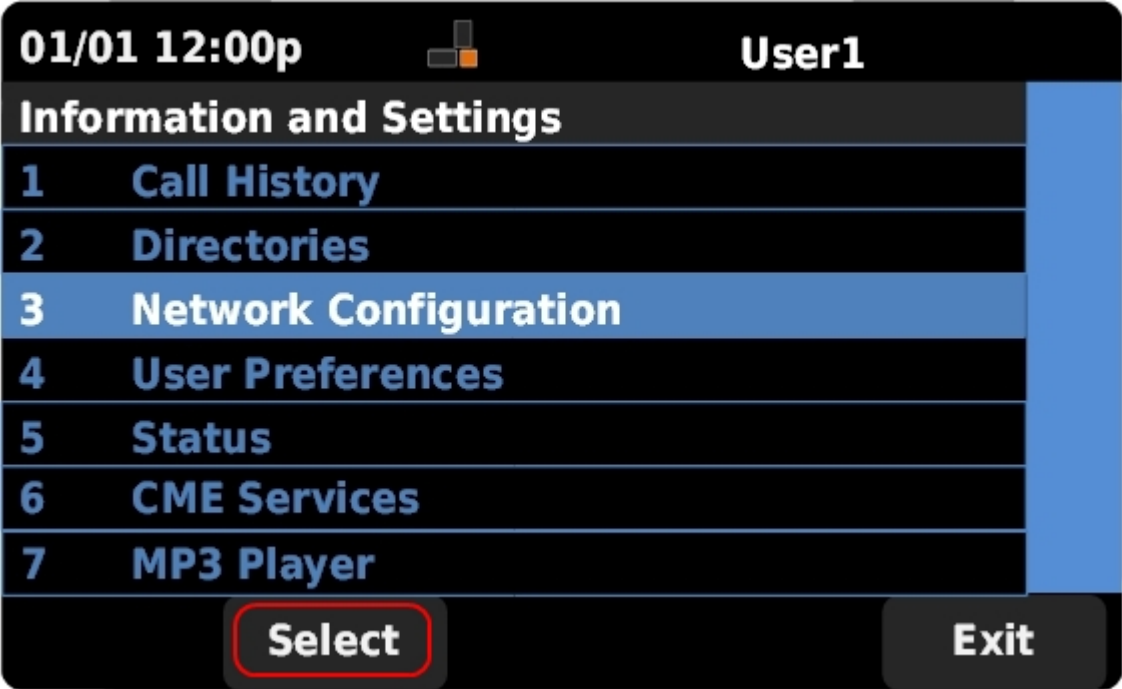

步驟2.使用導航鍵上下滾動以選擇Network Configuration,然後按Select以顯示Network Configuration選單。

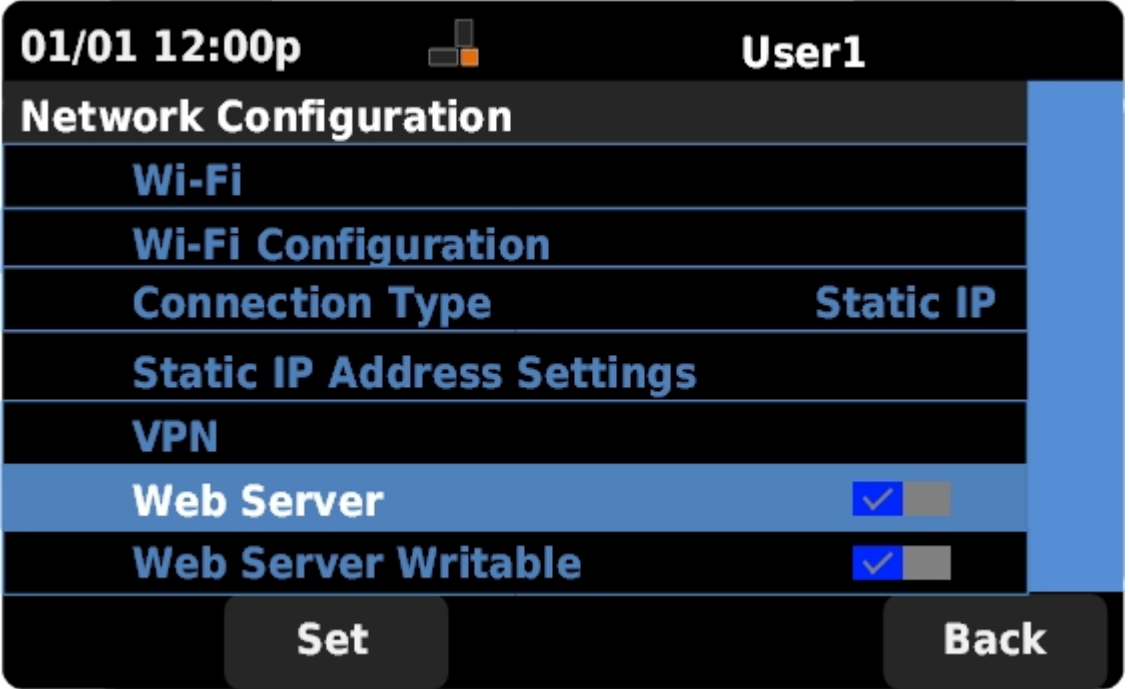

步驟3.使用導航鍵上下滾動以選擇Web Server。

步驟4.按導航鍵上的右鍵以切換Web伺服器是啟用還是禁用。藍色複選標籤表示Web伺服器已 啟用。

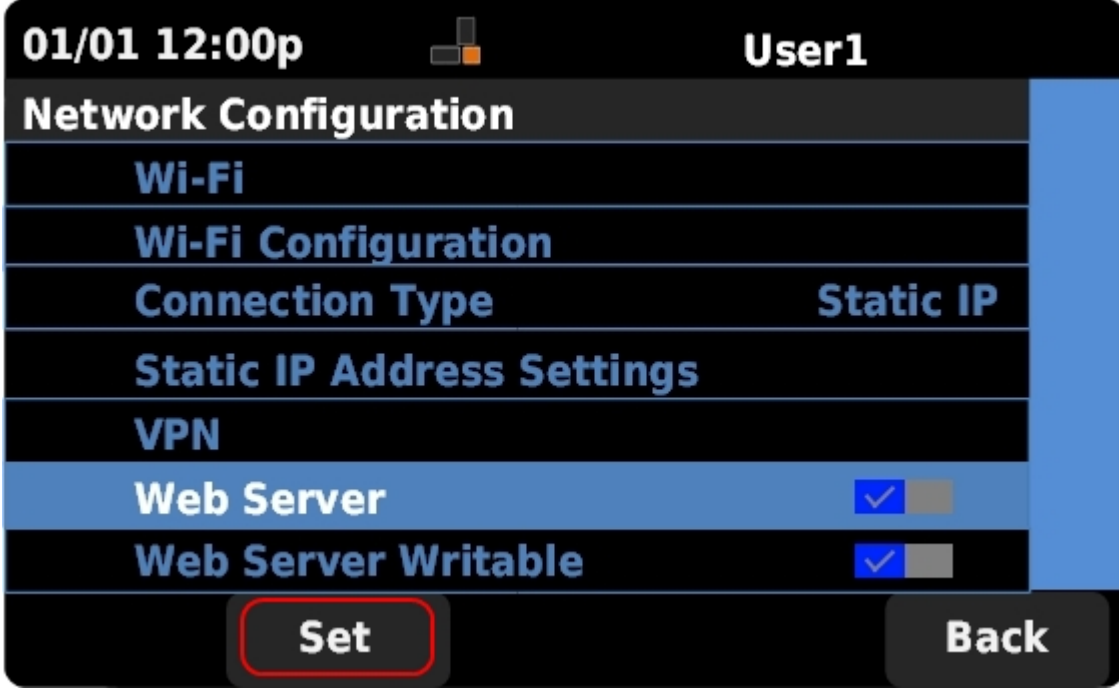

步驟5.按Set以立即更新Web伺服器的狀態。